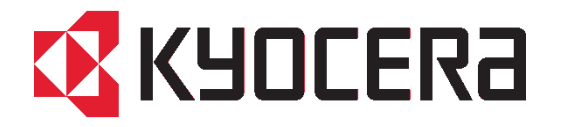

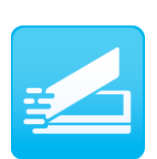

# **KYOCERA Quick Scan v1.0 Software Information**

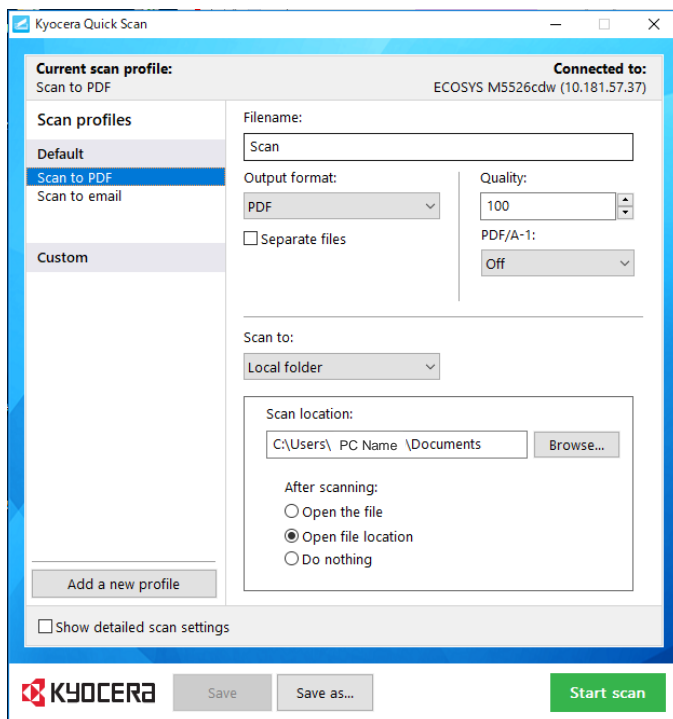

Version 0731 July 31, 2018 KYOCERA Document Solutions Inc. Product Planning Division

### **Table of Contents**

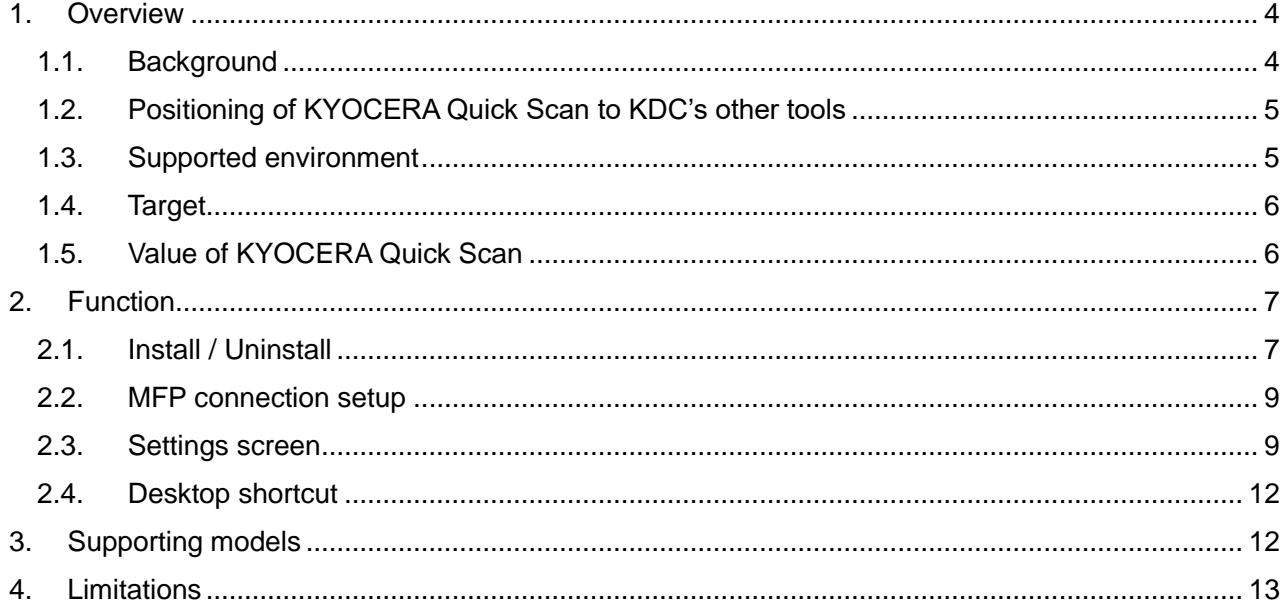

### <span id="page-3-0"></span>**1. Overview**

KYOCERA Quick Scan is a tool easy to use which allows you to scan documents with easy set-up.

The tool makes the following scanning operations easier.

**Installation** 

If you select Quick Installer in the DVD or the Web installer, you can install this tool automatically with a printer driver at a time. (Of course, you can set the tool installation OFF.)

※ If you select Custom Install, you need to install the TWAIN driver as well as the tool.

MFP connection setup

The information of the MFP can be obtained automatically when you install a printer driver, so that you don't need to set up the tool to connect the MFP.

Scan setting screen

You don't need to set up the device at all. You can scan documents just by starting the tool. Besides, you can change the settings, such as a destination to save to, as you like and save the settings as a Profile. (The detailed settings are required separately.)

Shortcut profile

If you want to get a scanned image right away, just double-click the shortcut icon on the desktop, so that scan is started and then the scanned image is stored in a folder set as a default.

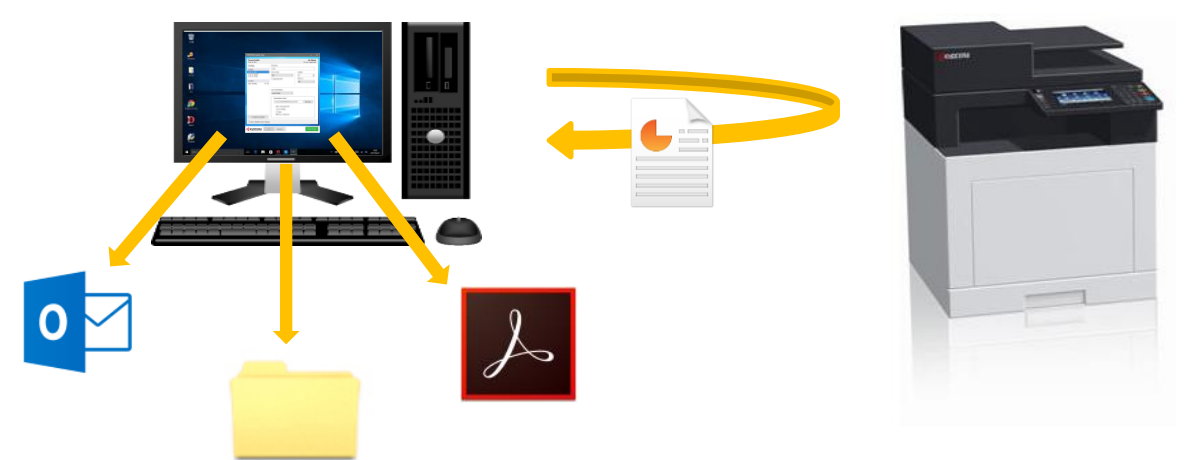

### <span id="page-3-1"></span>**1.1. Background**

Users expect to get scanned images without efforts as soon as they bought the MFP. However, where there is no IT administrator or where users with little knowledge of network use the MFP, the installation procedures of the scanning tool are too confusing for them to understand. Moreover, the procedures to set up an environment required for scanning or to set the default settings for scanning are complicated. That makes users feel annoyed at running scan.

This KYOCERA Quick Scan was developed to solve the dissatisfaction of the users. Even where there is no IT administrator, or even if users have little knowledge of network, this tool allows the users to install, set up and operate scanning easily.

### <span id="page-4-0"></span>**1.2. Positioning of KYOCERA Quick Scan to KDC's other tools**

Tools provided by KDC to solve the background issues

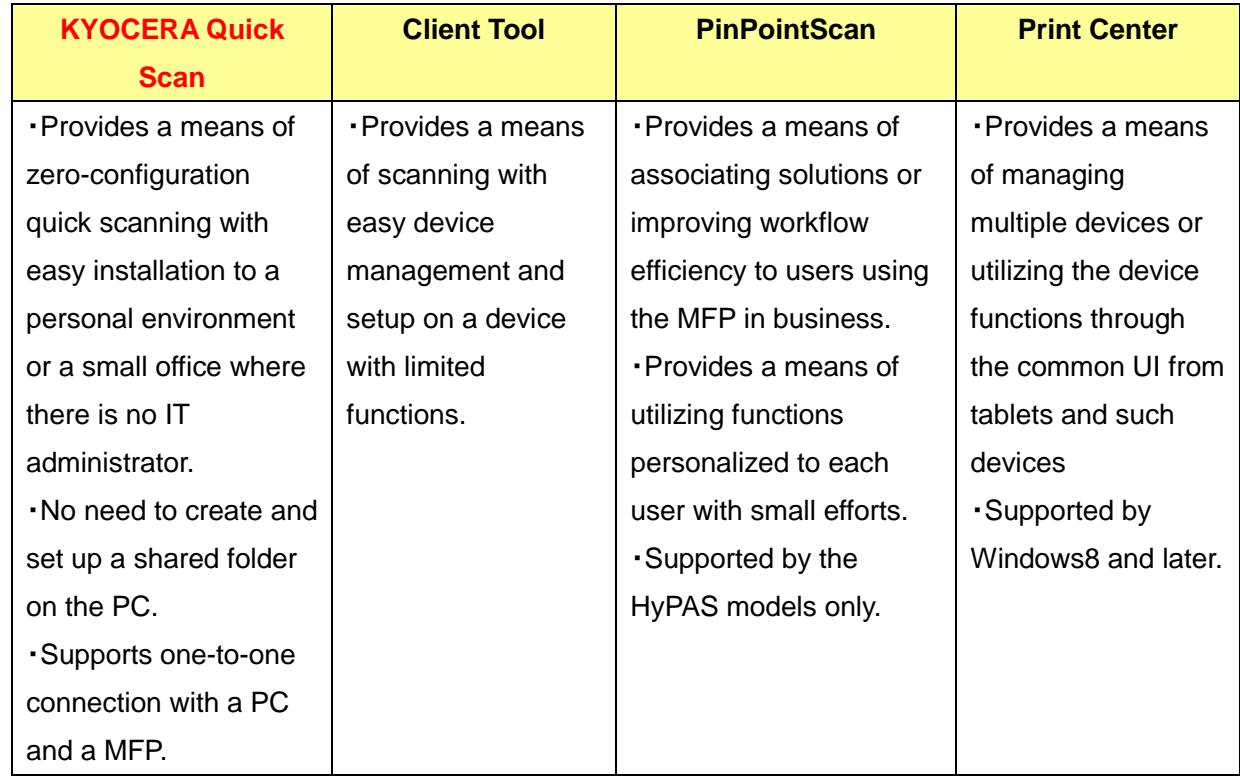

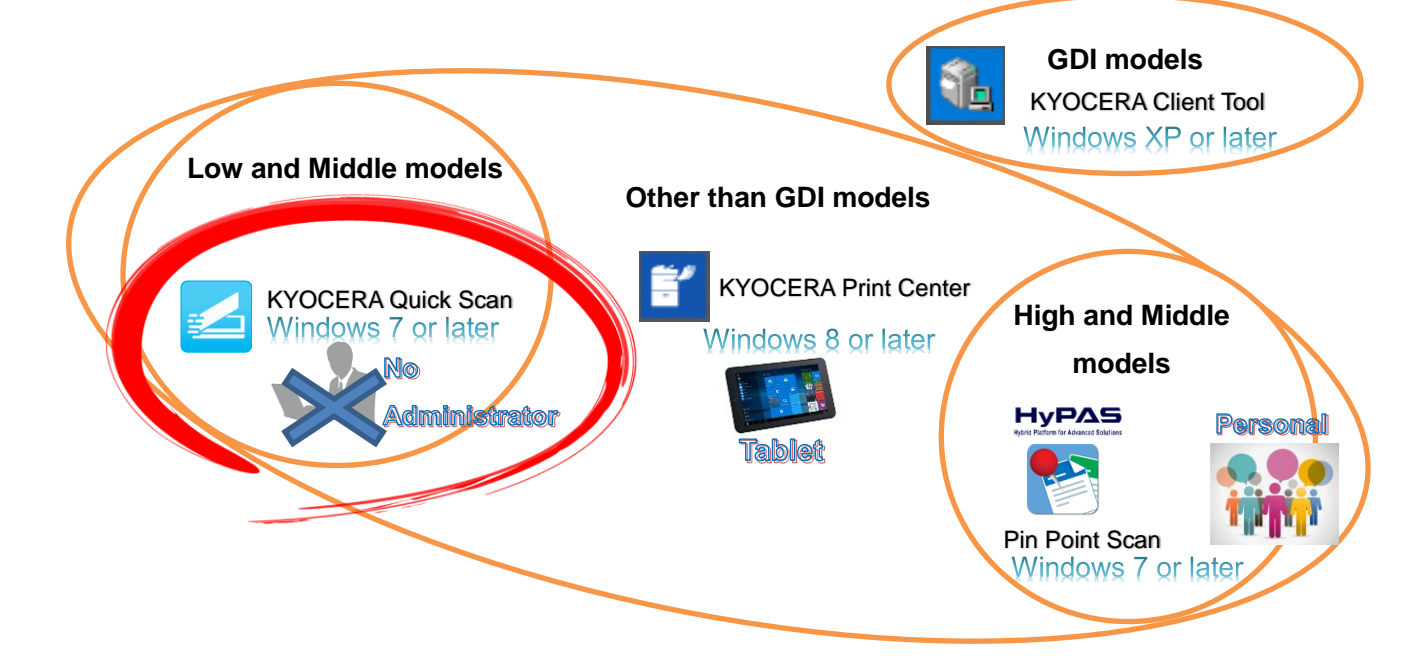

### <span id="page-4-1"></span>**1.3. Supported environment**

**OS**

Windows 7 ,Windows 8.1 ,Windows 10 and later

### **Language**

English, Japanese, Chinese (Simplified), Chinese (Traditional), Korean, French, Italian, German, Spanish (International), Portuguese (Brazil), Russian, Czech, Polish, Dutch, Danish, Norwegian, Finnish, Greek, Hungarian, Portuguese (Portugal), Swedish, Turkish, Hebrew, Romanian, Arabic, Catalan, Vietnamese, and Thai

 **Connection method** Network, USB

### <span id="page-5-0"></span>**1.4. Target**

- Intended end-usage
	- Personal business use, small business use, and personal home use
- Environment Environment where one MFP is shared by a small group of 1 to 10 people
- **•** Intended user Users with little knowledge of network or MFP operation

### <span id="page-5-1"></span>**1.5. Value of KYOCERA Quick Scan**

It allows personal users or small business users to save time and effort to get scanned images without complicated device setup.

### <span id="page-6-0"></span>**2. Function**

- <span id="page-6-1"></span>**2.1. Install / Uninstall**
- **•** Installation with DVD
	- Start the DVD. If you select Quick Installer, select a MFP you want to install.
		- ※ The TWAIN driver needs to be installed to operate KYOCERA Quick Scan.
		- ※ The TWAIN driver is installed automatically together with KYOCERA Quick Scan.

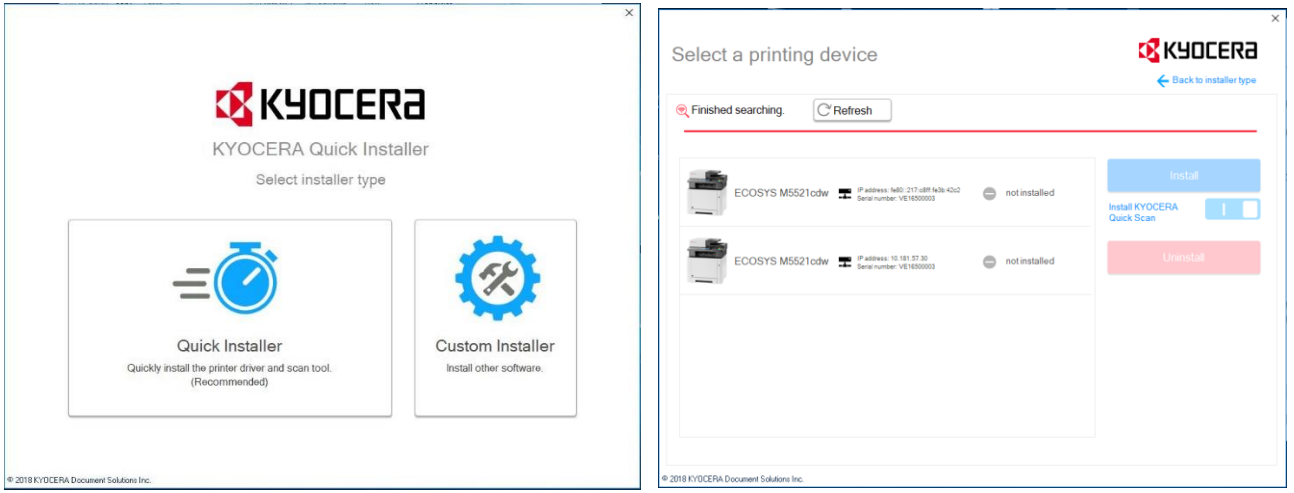

If you select Custom Installer, select Custom Install in the Product Library screen opened. Select a MFP and the TWAIN driver in the Driver tab and select KYOCERA Quick Scan in the Utility tab. And then press Install. (The TWAIN driver is required to operate KYOCERA Quick Scan.)

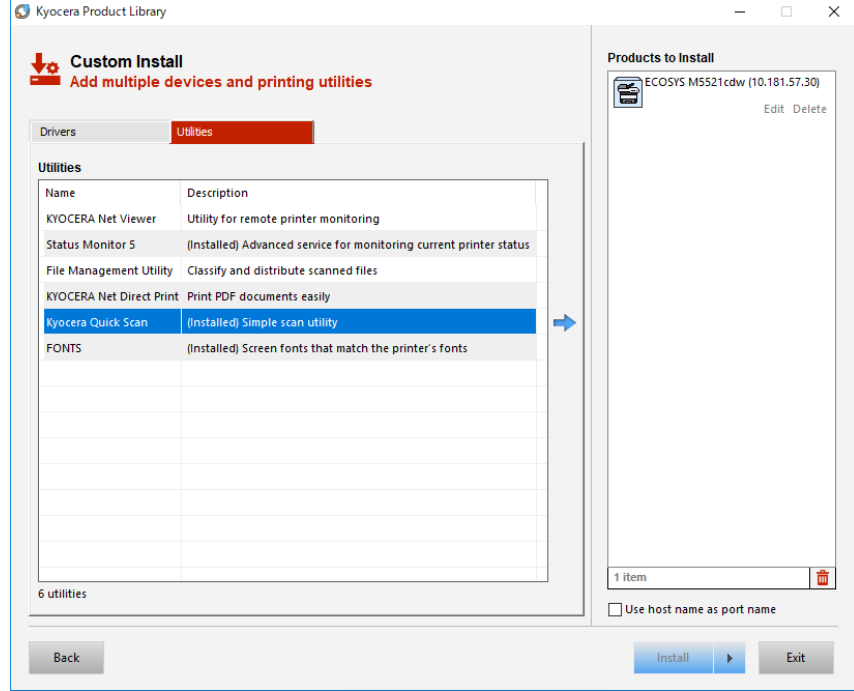

Download from the Web

An installer package with KX driver as a set is provided. Once you downloaded the KX driver installer package from the sales company's Web site, you can install them with the same operations as those of DVD.

Uninstall

Start the Installer. If you selected Quick Installer, select a model of which the KX Driver has already been installed in the PC. Pressing the Uninstall button displays a list from which you can select components to uninstall. Selecting KYOCERA Quick Scan allows you to uninstall it. (You can also uninstall KYOCERA Quick Scan by selecting it from Uninstall in Custom Installer)

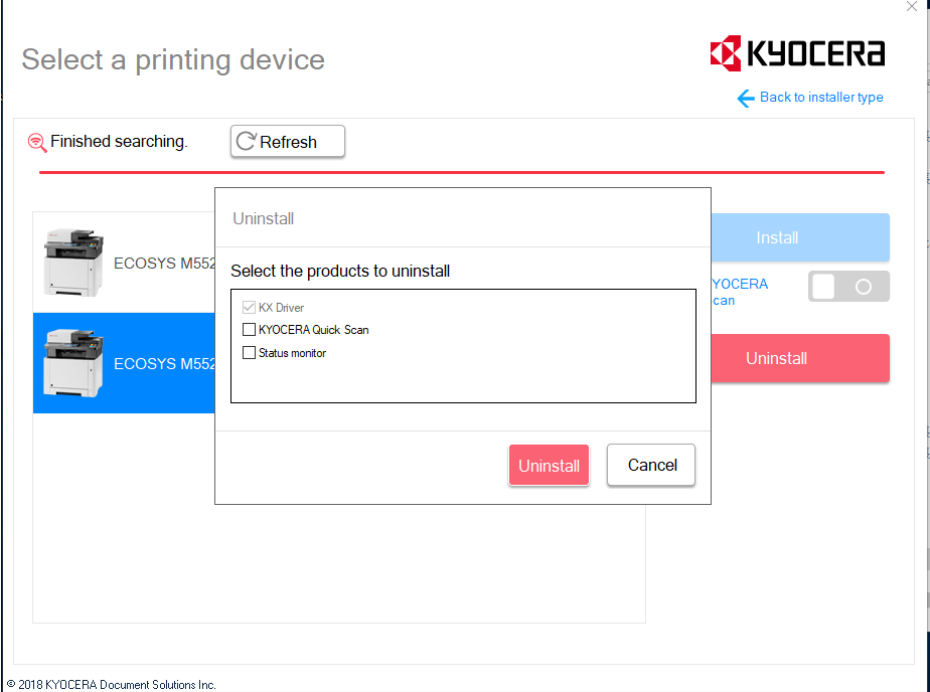

If you selected Custom Install, select Uninstall, and then select KYOCERA Quick Scan to uninstall.

※ For the details of uninstallation, please refer to "KYOCERA Quick Installer Software Information".

#### <span id="page-8-0"></span>**2.2. MFP connection setup**

Since the tool gets the information of the MFP through the driver installation, you don't need to set up connection with the MFP separately.

#### <span id="page-8-1"></span>**2.3. Settings screen**

- Profile
- ・Default profile

You can find the default profiles (Scan to PDF, Scan to Email) registered in the left pane. You only have to select either profile to run scan. Also, you can run scan after you changed the settings. (For saving the settings, refer to "Create a new profile from an existing profile".) You are not allowed to save the setting changes as the default profile or to delete the default profile itself.

・Custom profile

You can add a custom profile with "Add new profile" and name it freely to save. You can change the settings of the profile added at the right pane and save your favorite settings by pressing the Save button.

### ・Create a new profile from an existing profile

You can create a new custom profile utilizing the default profile or an existing profile. Change the settings of the source profile in the right pane and then press the "Save as" button to save the changes.

### ・ Edit/ Delete profile

Pressing the icon displayed beside the profile name allows you to edit or delete the custom profile.

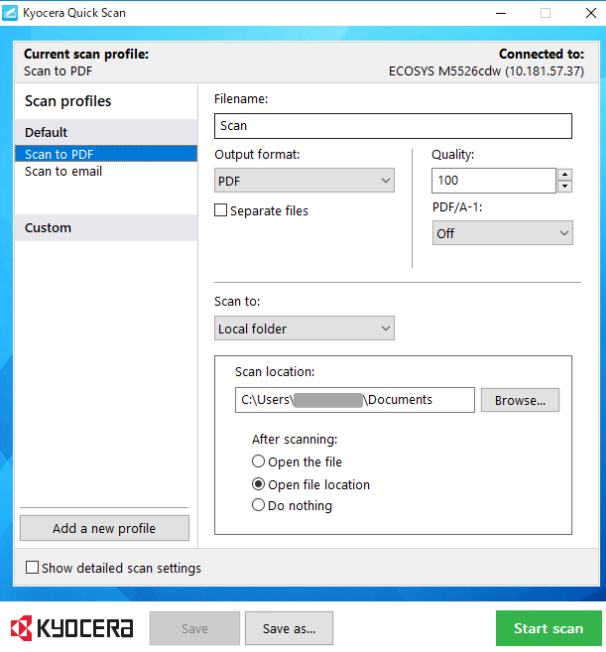

### **•** Basic settings

After you made changes in the settings, pressing the Start Scan button without "Show detailed scan settings" ticked starts scanning.

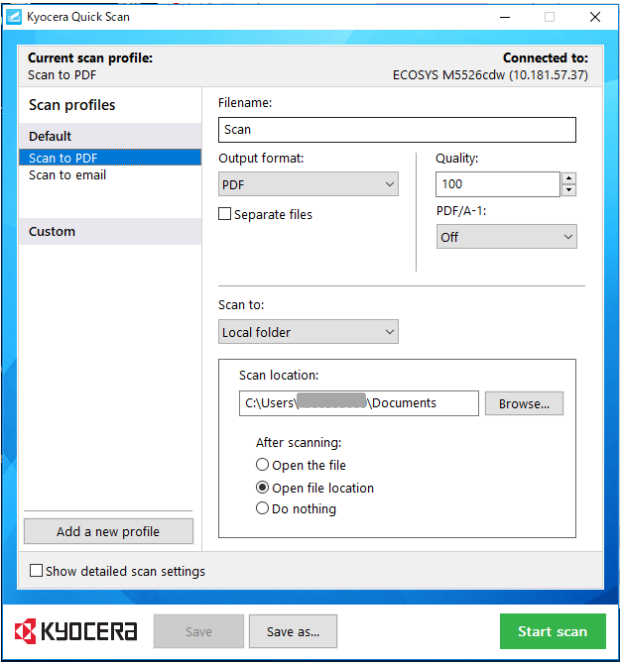

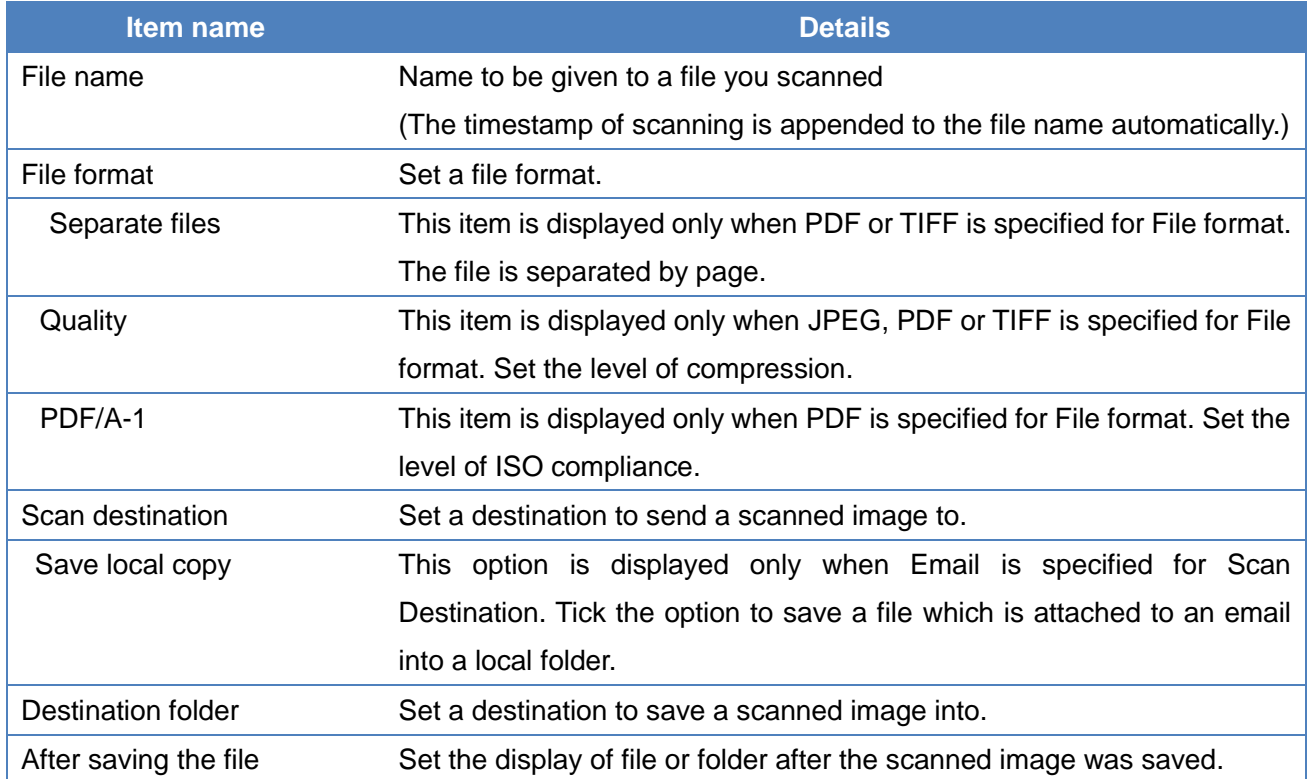

Detailed settings

Pressing the "Start Scan" button with "Show detailed scan settings" ticked opens the detailed settings screen. If you want to start scanning quickly, untick "Show detailed scan settings".

- ※ You cannot save the detailed settings with the Profile function. The settings with which you ran scan the last time remain as the detailed settings.
- ※ The "Scanning method" displayed in the detailed settings screen is changeable while the device is connected to the PC with a USB cable. This setting can be changed by setting "Feed method" as a "Document Processor" or "Auto".
- $\leq$  When the device is connected to the PC with a network cable>

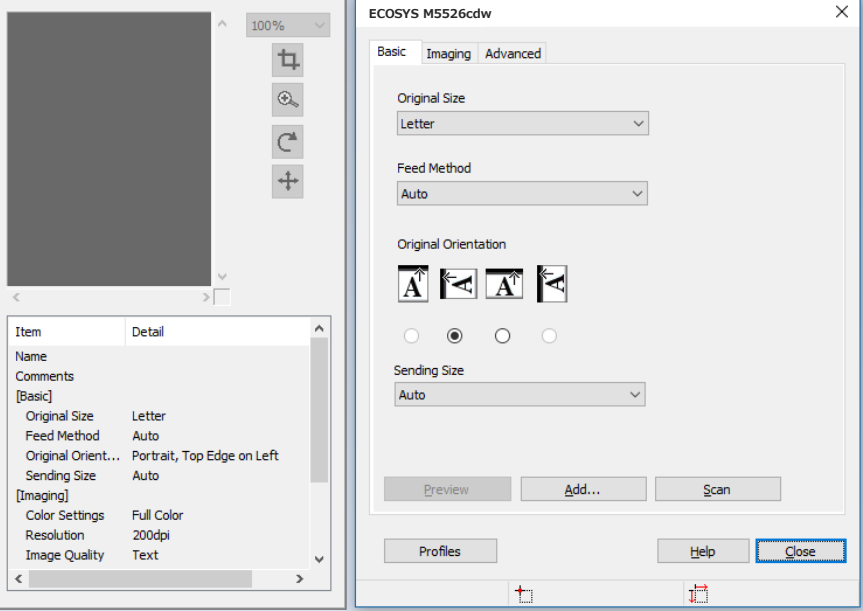

 $\leq$  When the device is connected to the PC with a USB cable>

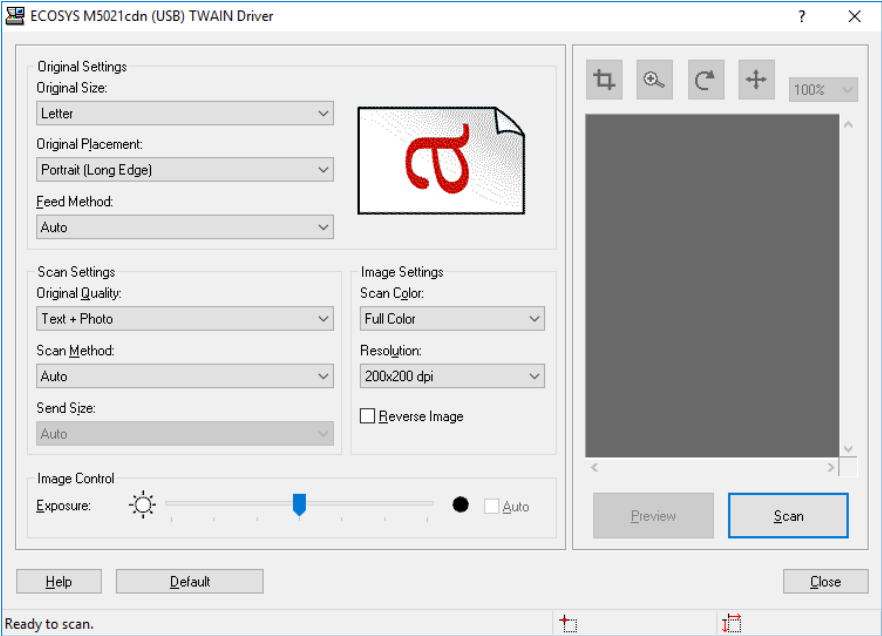

#### <span id="page-11-0"></span>**2.4. Desktop shortcut**

Once this tool was successfully installed, the shortcut icon of the default profile is created on the desktop automatically.

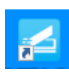

KYOCERA Quick Scan – This is shortcut for aplication. KYOCERA Quick Scan is started.

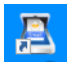

Scan to Email – Pressing this icon starts scanning, starts the email application and then attaches the scanned image to the email. All you need to do to send it is to set the receipient address/es

凰 Scan to PDF - Pressing this icon starts scanning, and stores the scanned image into a scan destination specified in the default profile.

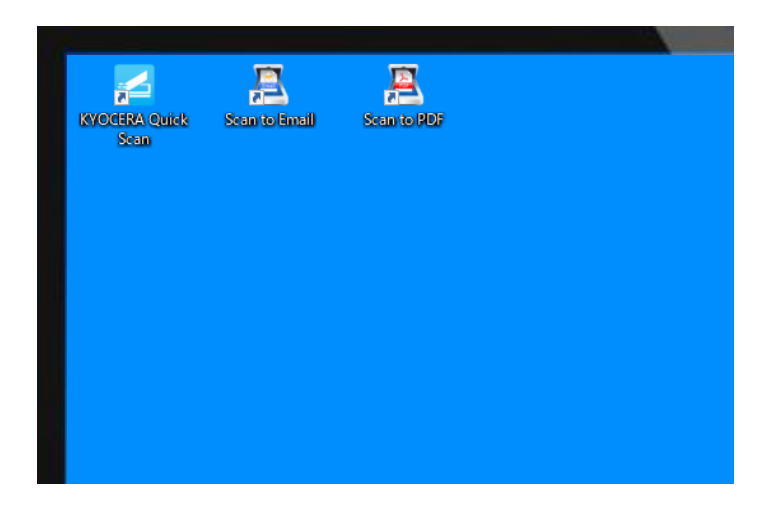

## <span id="page-11-1"></span>**3. Supporting models**

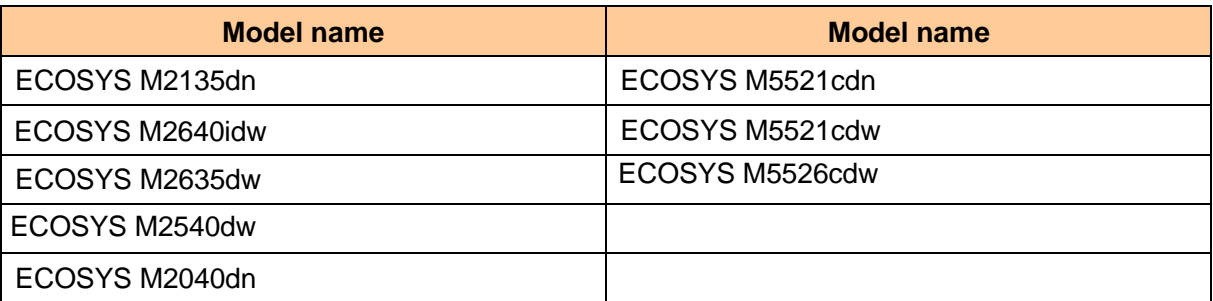

# <span id="page-12-0"></span>**4. Limitations**

・The preview image is displayed only when Platen is specified for Feed method in the detailed settings screen.

・If you changed a scanner the TWAIN Driver connects to after installing KYOCERA Quick Scan, a scanner KYOCERA Quick Scan connects to is changed as well.